# **Export LDAP**

Cette page n'est plus actualisée. À partir de BlueMind 4.8, veuillez consulter la **[nouvelle documentation BlueMind](https://doc.bluemind.net/)**Λ

### <span id="page-0-0"></span>Présentation

BlueMind permet d'exporter son annuaire au format LDAP afin d'être vu et consultable par d'autres applications comme un annuaire LDAP.

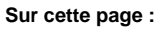

• [Présentation](#page-0-0)

• [Procédure](#page-0-1)

**En rapport :**

[Synchronisation LDAP](https://forge.bluemind.net/confluence/display/BM4/Synchronisation+LDAP)

## <span id="page-0-1"></span>Procédure

1. installer les paquets nécessaires sur le serveur hébergeant BlueMind :

Ubuntu/Debian RedHat/CentOS

aptitude update aptitude install bm-plugin-admin-console-ldap-export bm-plugin-core-ldap-export

#### **RedHat/CentOS**

**Ubuntu/Debian**

```
yum update
yum install bm-plugin-admin-console-ldap-export bm-plugin-core-ldap-export
```
2. Redémarrer BlueMind :

bmctl restart

**Ubuntu/Debian**

3. Sur le serveur sur lequel on souhaite faire tourner l'annuaire LDAP (cela peut-être le serveur BlueMind lui-même ou un serveur séparé), installer le paquet bm-ldap-role :

Ubuntu/Debian RedHat/CentOS

aptitude update aptitude install bm-ldap-role

#### **RedHat/CentOS**

```
yum update
yum install bm-ldap-role
```
4. Attribuer le rôle au serveur. Pour cela :

- connecté en tant que superadministrateur admin0, se rendre dans la console d'administration > Serveurs de l'application
- s'il s'agit d'un serveur séparé et qu'il n'existe pas encore, l'ajouter au moyen du bouton Nouveau > Serveur

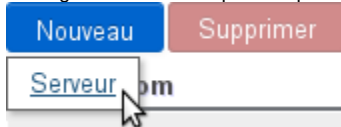

sélectionner le serveur et se rendre dans l'onglet "Rôles du serveur"

dans la section "Annuaires", cocher «Annuaire LDAP maître généré par BlueMind»:

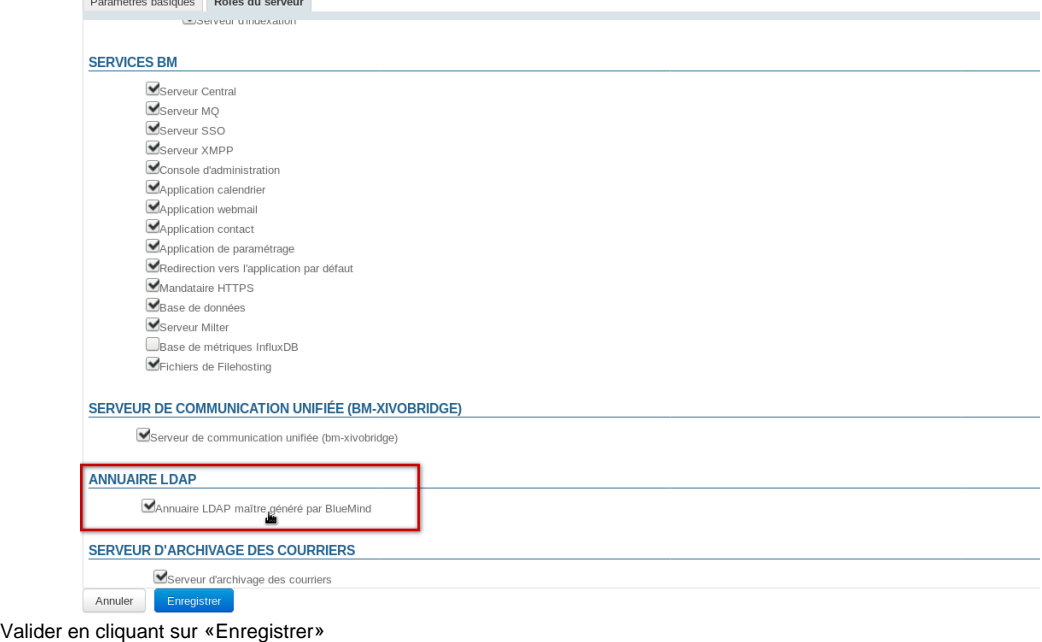

- 5. 6.
	- Associer ensuite ce serveur au(x) domaine(s) souhaité(s).
	- Pour cela, se rendre dans la partie Gestion du domaine > Domaines Supervisés et :
		- sélectionner le domaine à exporter au format LDAP
			- se rendre dans l'onglet "Services BM"
			- sélectionner le serveur pour le service de même libellé "Annuaire LDAP maître généré par BlueMind" :

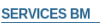

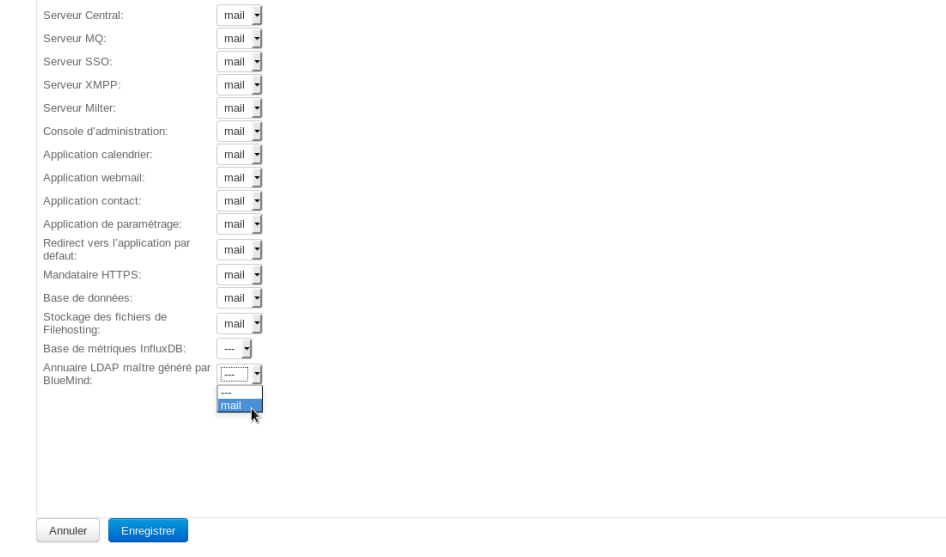

Valider en cliquant sur «Enregistrer» Répéter l'opération pour chaque domaine souhaité.